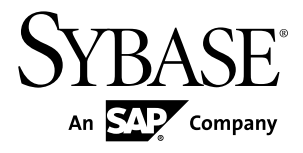

# インストール・ガイド **Sybase Event Stream Processor 5.0**

Solaris

ドキュメント ID: DC01749-01-0500-01

改訂: 2011 年 9 月

Copyright © 2011 by Sybase, Inc. All rights reserved.

このマニュアルは Sybase ソフトウェアの付属マニュアルであり、新しいマニュアルまたはテクニカル・ノー トで特に示されないかぎりは、後続のリリースにも付属します。このマニュアルの内容は予告なしに変更され ることがあります。このマニュアルに記載されているソフトウェアはライセンス契約に基づいて提供されるも のであり、無断で使用することはできません。

このマニュアルの内容を弊社の書面による事前許可を得ずに、電子的、機械的、手作業、光学的、またはその 他のいかなる手段によっても、複製、転載、翻訳することを禁じます。

Sybase の商標は、Sybase の商標リスト (<http://www.sybase.com/detail?id=1011207>) で確認できます。Sybase およ びこのリストに掲載されている商標は、米国法人 Sybase, Inc. の商標です。® は、米国における登録商標である ことを示します。

このマニュアルに記載されている SAP、その他の SAP 製品、サービス、および関連するロゴは、ドイツおよ びその他の国における SAP AG の商標または登録商標です。

Java および Java 関連の商標は、米国およびその他の国における Sun Microsystems, Inc. の商標または登録商標で す。

Unicode と Unicode のロゴは、Unicode, Inc. の登録商標です。

このマニュアルに記載されている上記以外の社名および製品名は、当該各社の商標または登録商標の場合があ ります。

Use, duplication, or disclosure by the government is subject to the restrictions set forth in subparagraph  $(c)(1)(ii)$  of DFARS 52.227-7013 for the DOD and as set forth in FAR 52.227-19(a)-(d) for civilian agencies.

Sybase, Inc., One Sybase Drive, Dublin, CA 94568.

# 目次

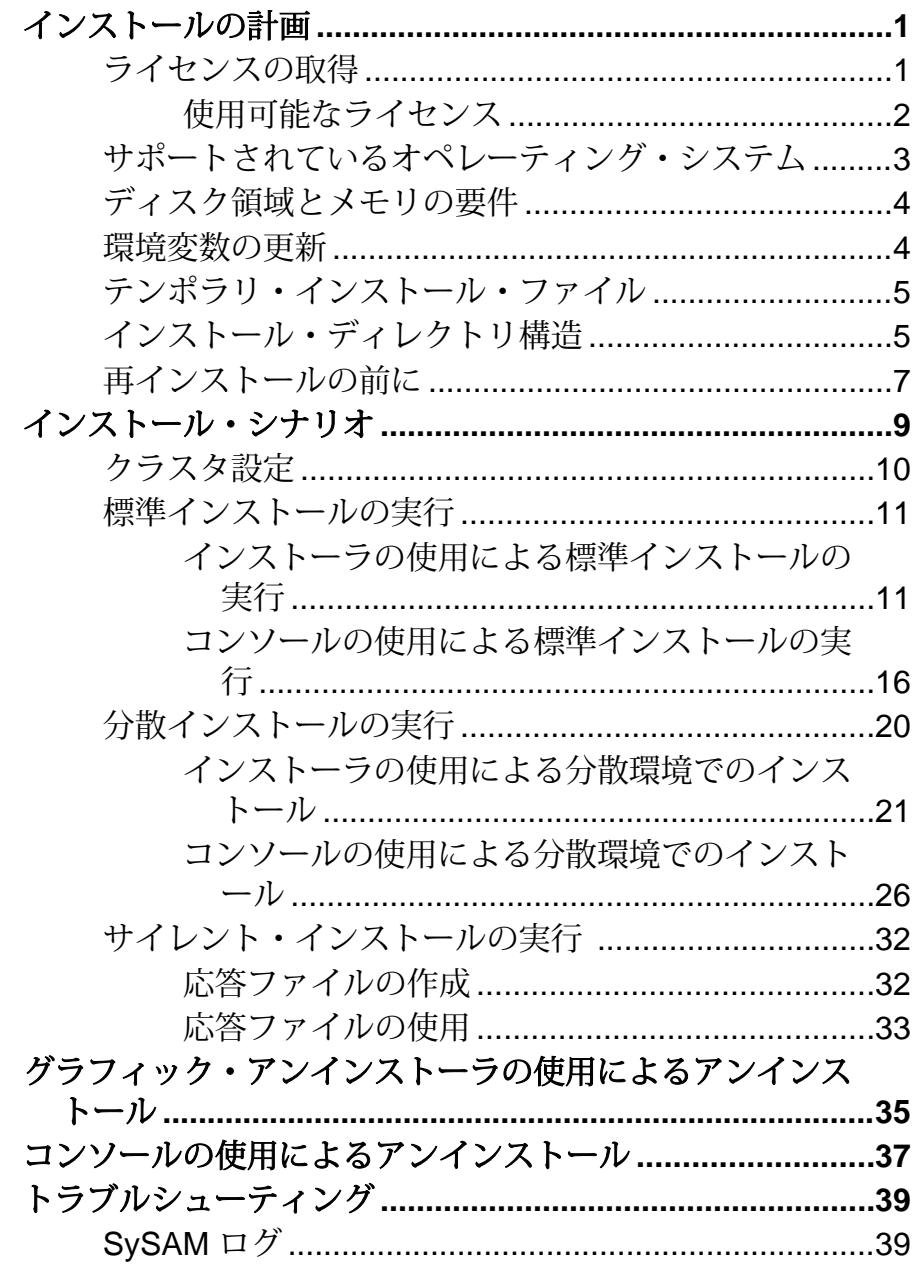

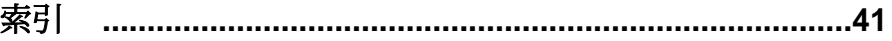

## <span id="page-4-0"></span>インストールの計画

インストールまたはアップグレードする場合は、事前に環境を準備します。

- インストールまたはアップグレードするコンポーネントとオプションを特定し ます。
- ライセンスを取得します。
- システムが インストール・シナリオと想定されている使用方法 の要件をすべ て満たしていることを確認します。

## ライセンスの取得

製品をインストールする場合は、事前に SySAM ライセンス・モデルを選択し、ラ イセンス・サーバ情報を調べて、ライセンス・ファイルを取得します。

Sybase® Event Stream Processor (ESP) では、ライセンスの取得に SySAM を使用し、 サーブド・ライセンスとアンサーブド・ライセンスに加え、サブキャパシティ・ ライセンスもサポートされています。サブキャパシティ・ライセンスは、仮想化 環境の場合や、マルチプロセッサ・マシンで使用可能なプロセッサの一部にライ センスを供与する場合に便利です。

次の手順では、Sybase ソフトウェア資産管理 (SySAM) ライセンスのインストール に必要な操作を簡単に説明します。詳細については、『Sybase ソフトウェア資産 管理ユーサーズ・ガイド』を参照してください。

**1.** SySAM ライセンス・モデルを選択します。

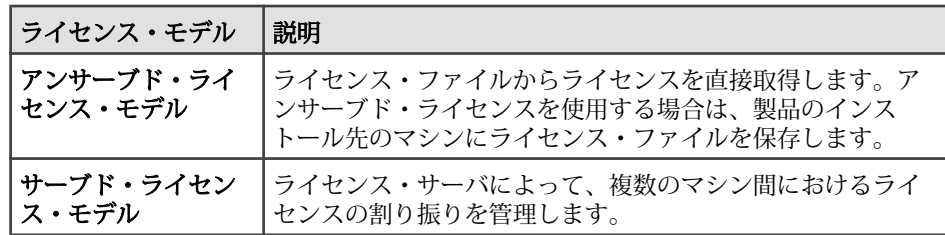

**2.** サーブド・ライセンス・モデルの場合は、既存のライセンス・サーバを使用す るか、新しいライセンス・サーバを使用するかを指定します。

ライセンス・サーバと製品インストールで、同じマシン、オペレーティング・ システム、アーキテクチャを共有する必要はありません。

**3.** サーブド・ライセンス・モデルを選択した場合は、次のいずれかを実行しま す。

- <span id="page-5-0"></span>• 既存のライセンス・サーバとは別のマシンに、新しいライセンス・サーバ をインストールします。
- SySAM 1 ライセンス・サーバが実行されているマシンにインストールする には、『Sybase ソフトウェア資産管理ユーザーズ・ガイド』に記載されて いる移行手順に従って SySAM 2 に移行します。
- **4.** 製品をインストールする前に、Sybase または Sybase 再販業者から得た Sybase 製品ダウンロード・センタ (SPDC: Sybase Product Download Center) へのアクセ ス情報を使用して、SPDC の Web サイト [\(https://sybase.subscribenet.com\)](https://sybase.subscribenet.com) からラ イセンス・ファイルを取得します。

注意: ライセンスの生成方法やコピー先が誤ってると、Event Stream Processor は自動的に 30 日の猶予期間に入ります。 ライセンス・エラーか警告、または その両方がクラスタ・ログのみに表示されます (サーバ・ログではありませ ん)。 30 日の猶予期間が終わると、適切なライセンスを取得するまで Event Stream Processor は実行できなくなります。 運用環境では、インストール時に 電子メールによる警告を設定して、猶予期間が終わる前にライセンス・エラー または警告に関するメッセージが送信されるようにすることを強くおすすめし ます。

#### 次のステップ

SySAM ライセンスの詳細については、Sybase 製品マニュアルの Web サイト [\(http://](http://sybooks.sybase.com) [sybooks.sybase.com](http://sybooks.sybase.com)) にある『Sybase ソフトウェア資産管理ユーザーズ・ガイド』 を参照してください。

## 使用可能なライセンス

Sybase Event Stream Processor は、Server、Studio、およびほとんどのアダプタに適 用される各種ライセンスで実行されます。 ライセンスが必要なアダプタもありま す。この場合は、基本ライセンスに加えて別途ライセンスが必要です。

| ライセンス 説明  |           |
|-----------|-----------|
| CP        | 運用環境      |
| <b>SF</b> | スタンバイ     |
| DT        | 開発とテスト環境  |
| AC        | OEM 運用環境  |
| BC        | OEM スタンバイ |

表 **1 :** 使用可能なサーバのライセンス・タイプ

<span id="page-6-0"></span>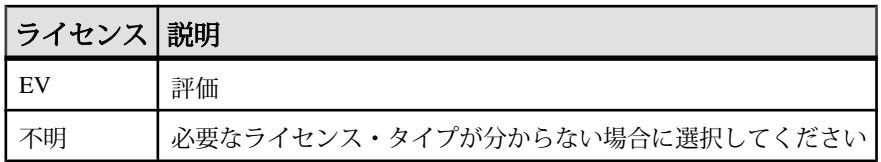

ライセンスが必要なアダプタの中には、SySAM による標準的な 30 日間の猶予期 間があるアダプタと猶予期間がないアダプタがあります。 猶予期間があるアダプ タはライセンスなしで 30 日間使用できます。 猶予期間を過ぎると、有効なライセ ンス・キーを指定しない限りアダプタは機能を停止します。

ライセンスが必要なアダプタには、次のものがあります。

| <b> アダプタ</b>              | ライセンス・キー      | 猶予期間 |
|---------------------------|---------------|------|
| <b>Reuters Marketfeed</b> | SY ESP TR MF  | 不可   |
| <b>Reuters OMM</b>        | SY_ESP_TR_OMM | 不可   |
| Open                      | SY ESP OPEN   | 可    |
| <b>FIX</b>                | SY_ESP_FIX    | 미    |

## サポートされているオペレーティング・システム

Sybase EventStream Processor サーバと Sybase EventStream Processor スタジオは、特 定のプラットフォームとオペレーティング システムを実行環境とします。

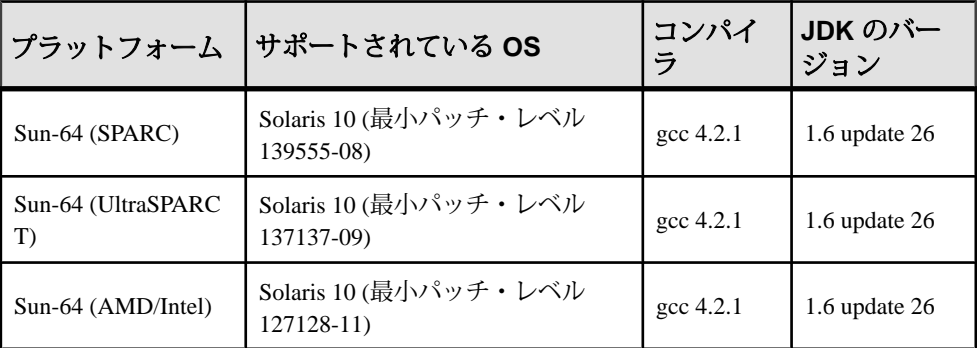

必要な **glibc** のバージョンは、サポートされているすべてのオペレーティング・シ ステムで共通で、4.2.1 です。

サポートされる SDK のバージョン カスタム・アダプタの作成に使用する API では、C/C++、Java 1.6、.NET4 がサ ポートされています。

## <span id="page-7-0"></span>ディスク領域とメモリの要件

パフォーマンスを最適化するには、最小要件以上のディスク領域とメモリがある サーバ・マシンに Event Stream Processor をインストールします。

EventStream Processor インストーラでは、ご使用のマシンにコピーされたテンポラ リ・ファイルが使用されます。 これらのテンポラリ・ファイルとインストール対 象のプログラム・ファイルを格納できる十分なディスク領域があることを確認し てください。

次の表は、EventStream Processor に必要なおおよそのディスク領域を示します。こ れは、テンポラリ・ファイルとインストール対象のプログラム・ファイルの両方 が考慮されています。

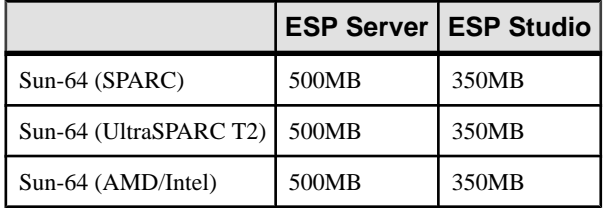

注意: インストール・プロセス時に、500MB のテンポラリ・ディスク領域が必要 になります。 これはすべてのプラットフォームに当てはまります。

これらのディスク要件では、EventStream Processor プロジェクト関連のファイルの サイズは考慮されていません。

メモリ要件は、実行するプロジェクトのサイズ、数、複雑性や、ESPServer と ESP Studio のインストール先が同じマシンか別のマシンかによって異なります。 一般 に、Event Stream Processor 関連のアクティビティには 1GB 以上の空きメモリを割 り振ることをおすすめします。

## 環境変数の更新

EventStream Processor インストール・プロセスでは、システム上に環境変数が作成 されて更新されます。

インストーラは、環境変数 ESP\_HOME を作成します。この環境変数は、Event Stream Processor のインストール先のディレクトリを表します。 具体的に、 ESP\_HOME の値は次のようになります。

\$install\_location/ESP

<span id="page-8-0"></span>この環境変数は、EventStream Processor インストール・ディレクトリを基準とする ファイル・パスを参照する場合に使用します。

インストーラは、次の値を追加して PATH 環境変数を変更します。

\$install\_location/ESP/lib/jre/bin

インストーラは、環境変数 LD PRELOAD 64 を作成し、実行時の ESP Server プロ セスと JVM 間のシグナル処理に関する問題を防ぎます。

LD PRELOAD 64 は \$ESP\_HOME/lib/jre/lib/sparcv9/libjsig.so を参照 します。

内部アダプタと外部アダプタのどちらの場合も、環境変数 JAVA\_HOME は JRE 1.6.0\_26 またはそれ以上のバージョンに設定されている必要があります。

## テンポラリ・インストール・ファイル

インストーラでは、ご使用のマシンにコピーされたテンポラリ・ファイルが使用 されます。 これらのテンポラリ・ファイルを格納できる十分な領域が割り振られ ていることを確認してください。

テンポラリ・ファイルには約 220MB の空き領域が必要です。 デフォルトでは、イ ンストーラはこれらのファイルを /tmp ディレクトリにコピーします。

ファイルのインストール先を変更するには、別のディレクトリを指すように環境 変数 IATEMPDIR を設定します。

デフォルトの /tmp ディレクトリを使用するか、別のディレクトリを使用するか にかかわらず、インストール後に残っているファイルを削除しても問題はありま せん。これにより、ディスク領域を解放できます。

## インストール・ディレクトリ構造

インストーラによって作成されるファイルとフォルダについて説明します。

インストール後に多くのフォルダが作成され、重要なファイルが格納されます。 これらのファイルとフォルダはインストール時に選択したインストール・フォル ダにあります。

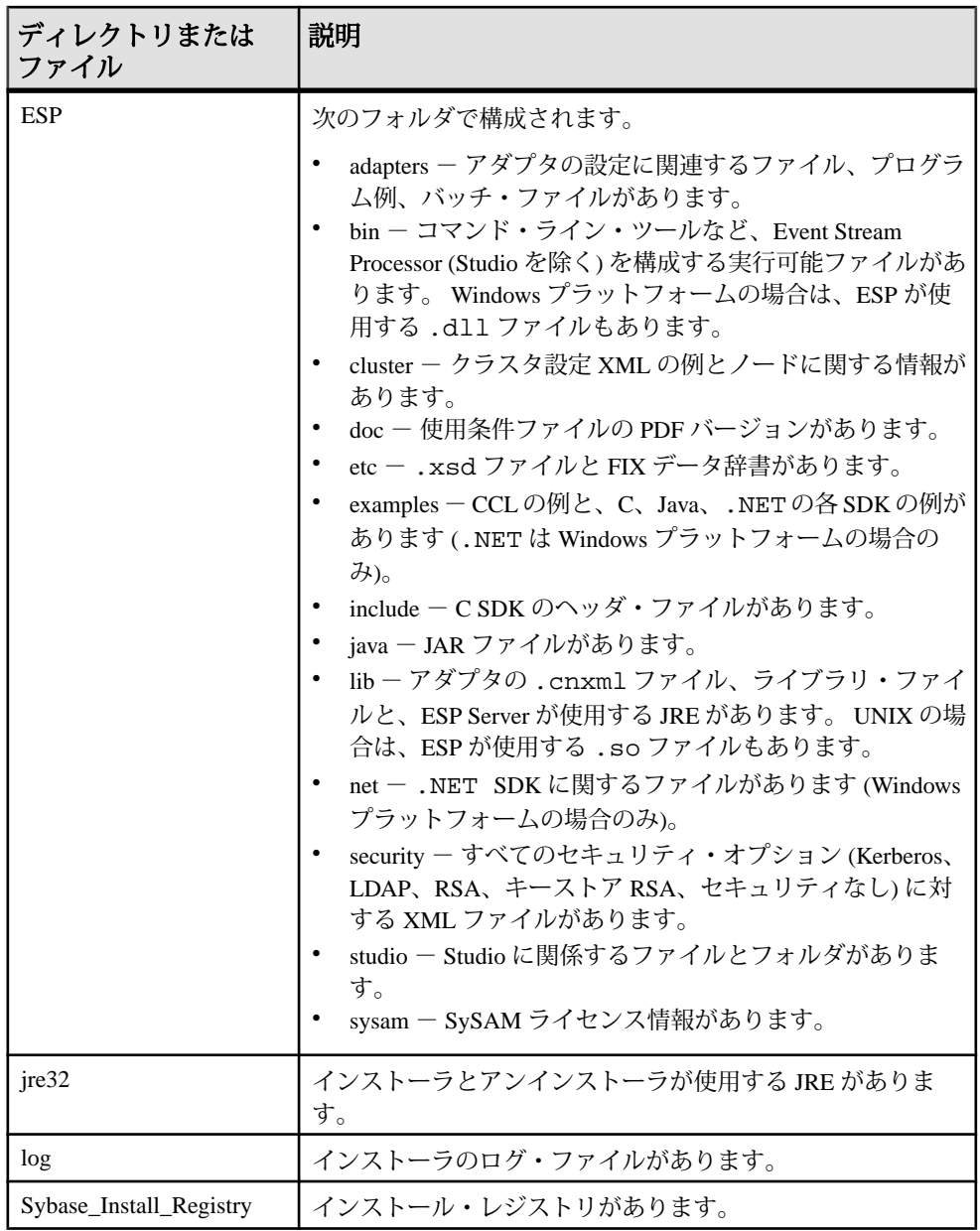

<span id="page-10-0"></span>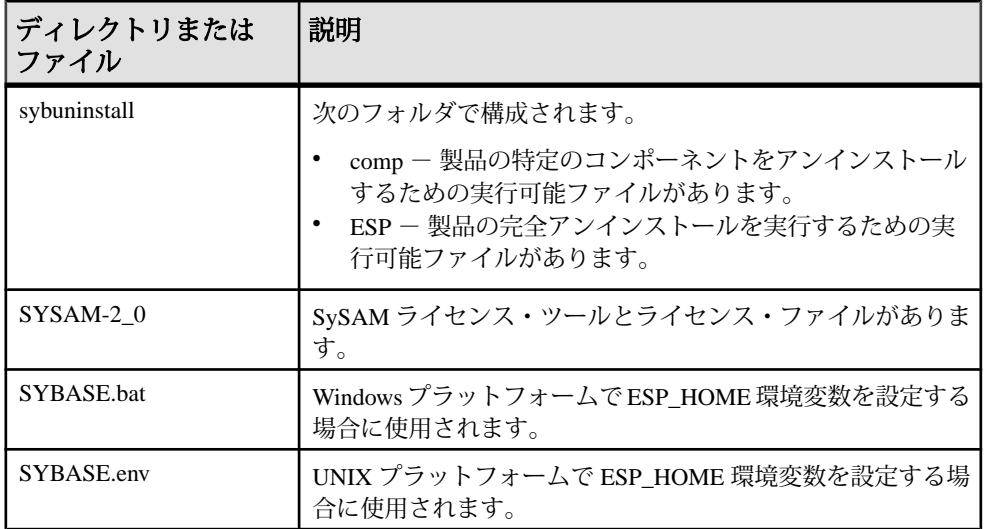

このほかに、Studio をインストールした場合に作成されるディレクトリが 2 つあ ります。 これらのロケーションはインストール時に指定します。

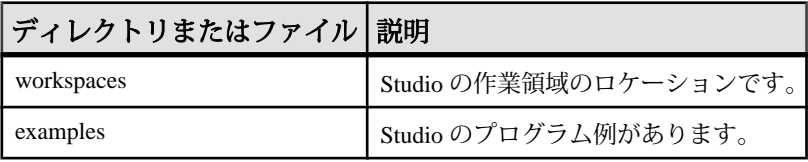

## 再インストールの前に

Sybase ESP Server または Sybase ESP Studio を再インストールする場合は、事前に 重要な情報をバックアップしておきます。 バックアップしておかないと、情報は 上書きされたり削除されたりします。

Server または Studio を既存のインストール先と同じフォルダに再インストールす る場合は、事前に次の内容がバックアップされていることを確認します。

- すべてのカスタム ライブラリの .so ファイル
- すべての .cnxml ファイル
- すべてのサービス設定 (services.xml) ファイル
- すべてのプロジェクト (.ccl) ファイル

最後に、新しいインストール先でプログラム例が正しく実行されるように、これ まで作業領域にロードしたプログラム例をすべて削除します。

作業領域からプロジェクトを削除するには、Studio 内のファイル・エクスプロー ラでプロジェクト名を右クリックし、[Remove from workspace] を選択します。

## <span id="page-12-0"></span>インストール・シナリオ

Sybase EventStream Processor では、標準インストールとカスタム・インストールを 実行できます。 カスタム・インストールでは、インストールするコンポーネント を選択できます。 標準インストールでは、すべてのコンポーネントがインストー ルされます。

Sybase Event Stream Processor は、次のもので構成されています。

- Server ストリーム・データの中心的な分析と処理を実行します。
- 基本アダプタ Event Stream Processor の基本ライセンスには、内部アダプタと 外部アダプタの両方が含まれます。 内部アダプタはサーバ・プロセスの内側 で実行されるのに対し、外部アダプタはJavaSDKなどの外部APIを介してサー バ・プロセスにアクセスします。 どちらのタイプのアダプタも、外部ソース のデータを読み取って Event Stream Processor のフォーマットに変換するか、 Event Stream Processor のフォーマットのデータを変換して外部ソースに書き込 みます。 内部アダプタは Server と一緒に自動的にインストールされます。 外 部アダプタは、Server と一緒にインストールするか、まったく別のマシンにイ ンストールするかを選択できます。
- Studio Event Stream Processor プロジェクトをグラフィック形式で表示できま す。プログラミングに関する知識なしでプロジェクトを作成、変更、モニタで きます。

基本アダプタのほかに、エンタープライズ・アダプタも購入できます (別途ライセ ンスが必要)。

- Reuters Marketfeed アダプタ
- Reuters OMM アダプタ
- Open アダプタ
- FIX アダプタ

Reuters Marketfeed アダプタと Reuters OMM アダプタは、各ライセンスの購入時に 提供される専用のインストール・メディアに含まれています。 Open アダプタと FIX アダプタは、Event Stream Processor のインストール・メディアにありますが ([カスタム] インストール・オプションを選択してアクセスします)、実行するには 別途ライセンスが必要です。 エンタープライズ・アダプタは、Server をホストし ているマシンへのネットワーク・アクセス権を持つどのマシン上にもインストー ルできます。

標準インストールの場合、Server、Studio、アダプタは 1 台のマシンにインストー ルされます。 分散インストールの場合は、Server と Studio を複数のマシンにイン <span id="page-13-0"></span>ストールし、EventStream Processor のサーバ・クラスタを使用してリモート・マシ ンからプロジェクトを実行できます。

システムのインストールが標準か分散かにかかわらず、インストール時にサー バ・クラスタを作成できます。 サーバ・クラスタを使用することで、複数のプロ ジェクトを同時に実行でき、フェールオーバが実現され、ご使用のシステムに対 し集中型セキュリティを設定できます。

ネットワークのインフラストラクチャ、地理的設定、全体的なイベント処理の ニーズによって、最適なインストール・タイプが決まります。

標準インストールと分散インストールの両方に、グラフィック・インストーラま たはコンソール (コマンド・ライン) インストーラを使用できます。

また、サイレント・インストーラを使用して Server と Studio の複数のインスタン スをインストールすることもできます。

## クラスタ設定

Event Stream Processor 環境用のサーバ・クラスタを設定できます。 プロジェクト をクラスタに配備することで、セキュリティと高可用性が確保された環境でプロ ジェクトを実行できます。

インストール時に、サーバ・クラスタの情報の入力を求めるプロンプトが表示さ れます。 インストーラは、指定された情報を使用して、インストール用のサー バ・クラスタを設定します。

クラスタ情報を指定する前に、設定を最適化できるように Event Stream Processor でのサーバ・クラスタの設定に関する基本的な内容を理解しておいてください。

Event Stream Processor でのサーバ・クラスタの役割は、次のとおりです。

- 複数のプロジェクトを同時に実行できます。
- ネットワーク・リソース間で負荷を分散し、フェールオーバを実現します。
- 認証、権限などのセキュリティ機能を単一のインタフェースで提供します。

インストール時にサーバ・クラスタを設定するときに、クラスタのホストとポー トの入力を求めるプロンプトが表示されます。 ネットワーク内からアクセスで き、複数のプロジェクトの実行に関連するトラフィックを処理できるマシンを選 択してください。

認証メカニズムも入力してください。 Event Stream Processor では独自の認証は必 要ありません。 代わりに、Event Stream Processor のセキュリティを既存の RSA、 Kerberos、または LDAP の認証インフラストラクチャに結び付けることができま す。 認証を設定した場合、ユーザはサーバ・クラスタ内のプロジェクトにアクセ スするときにクレデンシャルを指定する必要があります。 必要なクレデンシャル は、ご使用の認証メカニズムによって異なります。

<span id="page-14-0"></span>セキュリティ・インフラストラクチャに LDAP を使用する場合は、プロジェクト の開始や停止など、プロジェクトに関する具体的な機能へのアクセス権をユーザ の役割に応じて制限することもできます。

クラスタとセキュリティの詳細については、『EventStream Processor Administrators Guide』を参照してください。

## 標準インストールの実行

標準インストールでは、基本アダプタ、ESPサーバ、ESPスタジオを1台のマシン にインストールします。

標準インストールは、EventStream Processor を評価する場合または実装をテストす る場合にのみおすすめします。

標準インストールでエンタープライズ・アダプタをインストールするには、アダ プタのスタンドアロン・インストーラを実行します。FIX アダプタまたは Open ア ダプタの場合は、EventStream Processor インストーラを詳細モードで再実行してア ダプタのみのインストール・プロセスにアクセスします。

注意: ライセンスの生成方法やコピー先が誤ってると、Event Stream Processor は 自動的に 30 日の猶予期間に入ります。 ライセンス・エラーか警告、またはその両 方がクラスタ・ログのみに表示されます (サーバ・ログではありません)。 30 日の 猶予期間が終わると、適切なライセンスを取得するまで Event Stream Processor は 実行できなくなります。 運用環境では、インストール時に電子メールによる警告 を設定して、猶予期間が終わる前にライセンス・エラーまたは警告に関するメッ セージが送信されるようにすることを強くおすすめします。

### インストーラの使用による標準インストールの実行

EventStream Processor の基本アダプタ、サーバ、スタジオを 1 台のマシンに単一プ ロセスでインストールします。

#### 前提条件

Sun-64 (SPARC) または Sun-64 (UltraSPARC T) にインストールする場合は、ファイ ル記述子を unlimited に設定せず、代わりにコマンド ulimit -n 1024 をコマ ンド・シェルで実行してください (sh、ksh、bash の各シェルがサポートされてい ます)。

#### 手順

- **1.** インストーラ・ファイルsetup.binをクリックします。[概要]画面で、[Next] をクリックします。
- **2.** インストール・フォルダを選択します。デフォルト・フォルダを変更するに は、対象フォルダのファイル・パスを入力するか、[Choose] をクリックして フォルダを選択します。終了したら、[Next] をクリックします。 選択したフォルダが存在せず、フォルダの作成を求めるプロンプトが表示され た場合は、[Yes] をクリックします。フォルダがすでにある場合は、フォルダ 内のソフトウェアが置換されることを通知する警告が表示されます。[Next] を クリックして、既存のフォルダへのインストールに進みます。
- **3.** インストール・セットとして [Typical] を選択します。Event Stream Processor Server、基本アダプタ、Event Stream Processor Studio がインストールされます。 [Next] をクリックします。
- **4.** ライセンス版または評価版のどちらをインストールするかを選択します。

注意: 評価版をインストールした場合は、ソフトウェアの使用が 30 日間可能 になります。この日数を過ぎると、有効なライセンス・キーの入力を求めるプ ロンプトが表示されます。手順 8 に進みます。

**5.** ライセンス版をインストールすることを選択した場合は、次のオプションのい ずれかを選択します。

[ライセンス・ファイルを指定]、[Use Previously Deployed License Server]、また は [Continue Installation Without a License Key]。

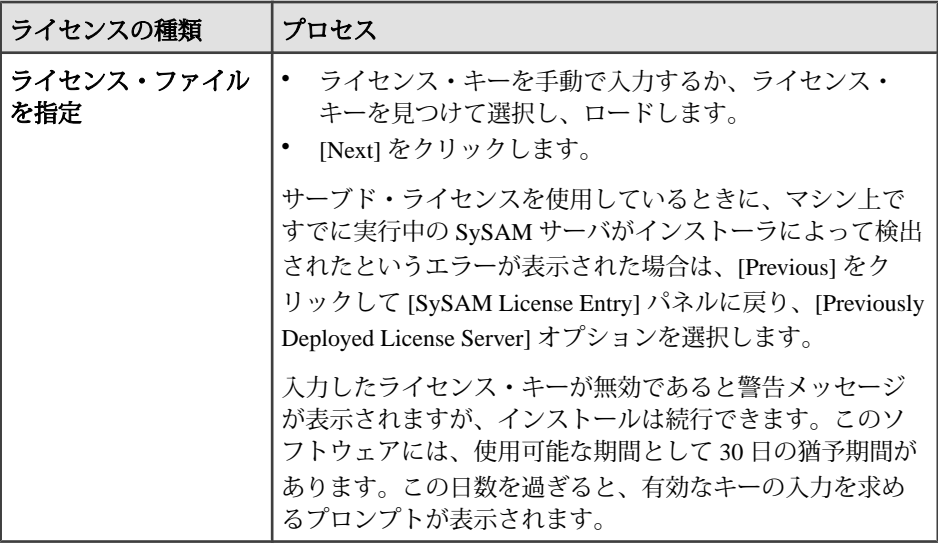

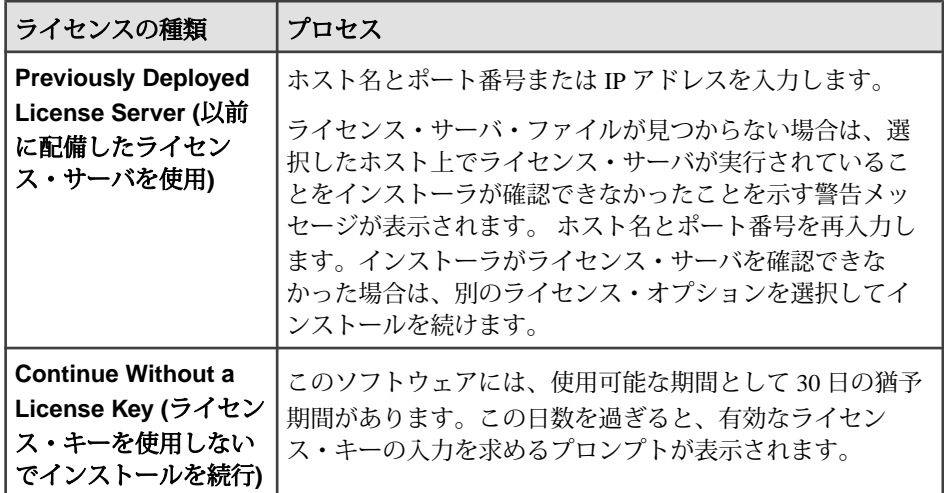

- **6.** ドロップダウン・リストから、設定する製品ライセンスの種類を選択し、 [Next] をクリックします。
- **7.** [Yes] または [No] を選択して、SySAM イベントについて電子メールで警告を通 知するように設定するかどうかを指定します。SySAM イベントでは、管理者 による対応が必要になることがあります。 [Yes] を選択した場合は、SMTP サーバのホスト名、SMTP サーバのポート番

号、送信者の電子メール・アドレス、受信者の電子メール・アドレス、メッ セージの重大度を入力するか、デフォルトをそのまま使用します。[Next] をク リックします。

注意: インストールした後で SySAM に関する警告の設定を変更するには、 ESP\_HOME/sysam/esp\_license.prop ファイル内の次の行を編集します。

- email.smtp.host=smtp
- email.smtp.port=25
- email.sender=sender@domain.com
- email.recipients=user@domain.com
- email.severity=INFORMATIONAL

email.severity を NONE に設定すると、電子メールによる警告が無効にな るため、その他の行はすべて無視されます。電子メールによる警告を有効にす るには、email.severity を ERROR、WARNING、または INFORMATIONAL に設定します。SMTP にご使用の SMTP ホスト名、<sup>25</sup> にご使用の SMTP メー ル・サーバのポート番号、sender@domain.com にご使用の電子メール・アドレ ス、user@domain.com に受信者の電子メール・アドレスを指定します。電子 メールの受信者が複数の場合は、カンマ (,) で区切って指定します。

インストール・シナリオ

- **8.** ドロップダウン・リストから、インストールを実行している地域を選択し、そ の地域に対応するエンド・ユーザ・ライセンス契約を表示します。使用条件に 同意して続行します。[Next] をクリックします。
- **9.** クラスタ情報を設定します。インストールを実行すると、シングルノード・ク ラスタが作成されます。
	- a) クラスタの名前を指定します。
	- b) クラスタ内のシングル・ノードの名前を指定します。
	- c) クラスタが使用するキャッシュ・ポートを入力します。クラスタ・キャッ シュとは、クラスタの状態と設定情報を共有するための内部キャッシュで す。
	- d) ノードをホストしているマシンのホスト名を入力します。または、ノード をローカル (つまりインストールを実行している) マシンで実行する場合は localhost と入力します。
	- e) 設定対象のノードの RPC ポートを入力します。
	- f) RPC ポートが SSL (Secure Sockets Layer) を介する接続をサポートするかどう かを指定します。SSL を有効にすると、クラスタへの接続では HTTP ではな く HTTPS が使用されます。
	- g) [Next] をクリックします。

注意: インストールした後でクラスタ設定を変更して、さらにノードとクラ スタを追加できます。 詳細については、『Administrators Guide』を参照してく ださい。

- **10.** [Yes] または [No] を選択して、クラスタのパスワードを設定するかどうかを指 定します。[No] を選択した場合は、起動時にクラスタ・パスワードの入力を求 めるプロンプトが表示されます。
- **11.** クラスタのセキュリティを設定し、[Next] をクリックします。

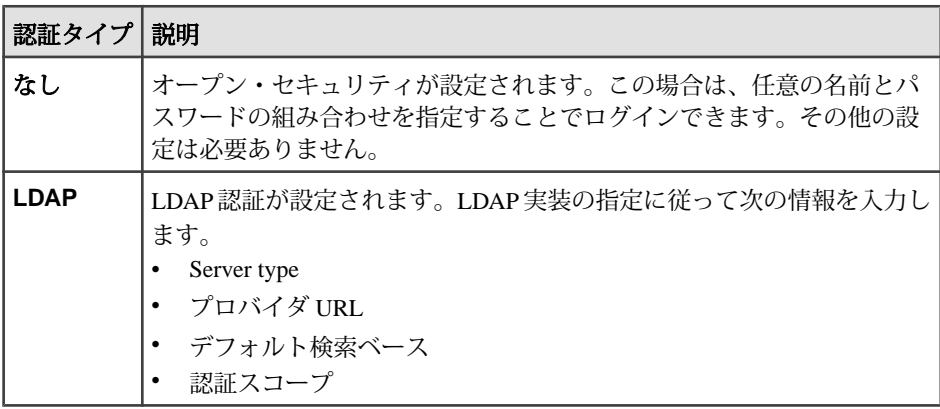

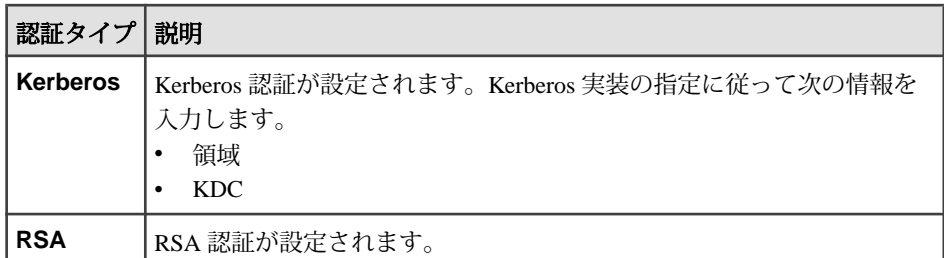

- **12.** クラスタのキーストア・プロパティを設定します。キーストアとは、暗号化 キーを生成するサードパーティのアプリケーションです。これらのキーによっ て、データベースの読み取りまたは書き込みに必要なパスワードなど、Event Stream Processor 内のデータの暗号化/復号化が行われます。
	- a) キーストア・ファイルのロケーションを指定します。Event Stream Processor は暗号化/復号化の場合にキーストアにアクセスします。
	- b) [Yes] または [No] を選択して、キーストア・ファイルとキーにアクセスする ためのパスワードを入力するかどうかを指定します。[No] を選択した場合 は、起動時にパスワードの入力を求めるプロンプトが表示されます。
	- c) (オプション) キーストアのパスワードを入力し、確認のためにもう一度入 力します。
	- d) [Next] をクリックします。
- **13.** プログラム例用のフォルダを選択します。デフォルト・フォルダを変更するに は、対象フォルダのファイル・パスを入力するか、[Choose] をクリックして フォルダを選択します。終了したら、[Next] をクリックします。
- **14.** スタジオがプロジェクトを格納するワークスペース・フォルダを選択します。 デフォルト・フォルダを変更するには、対象フォルダのファイル・パスを入力 するか、[Choose] をクリックしてフォルダを選択します。終了したら、[Next] をクリックします。
- **15.** 次に進む前に、インストール情報を確認します。前の画面に戻って変更を加え る場合は、[Previous] をクリックします。[Install] をクリックすると、インス トールに進みます。
- **16.** インストールが正常終了したことを示すメッセージが表示されます。[Next] を クリックします。
- **17.** スタジオを今すぐ起動するかどうかを指定します。[Done] をクリックしてイン ストールを終了します。

ヒント: スタジオが起動しない場合は、ワークスペース・ディレクトリ内 の .metadata フォルダを手動で削除してみてください。

#### <span id="page-19-0"></span>コンソールの使用による標準インストールの実行

グラフィカル・ユーザ・インタフェースを使用しないで、コマンド・ラインから Sybase Event Stream Processor Server をインストールして設定します。

#### 前提条件

Sun-64 (SPARC) または Sun-64 (UltraSPARC T) にインストールする場合は、ファイ ル記述子を unlimited に設定せず、代わりにコマンド ulimit -n 1024 をコマ ンド・シェルで実行してください (sh、ksh、bash の各シェルがサポートされてい ます)。

#### 手順

- **1.** コマンド・ラインから、インストール・ファイル ( setup.bin) があるディレ クトリに移動します。
- **2.** ./setup.bin -i console と入力し、[Enter] キーを押します。
- **3.** プロンプトが表示されたら、[Enter] キーを押して次に進みます。
- **4.** インストール先を選択します。デフォルトのインストール先をそのまま使用す るには、[Enter] キーを押します。ユーザ設定のインストール先を指定するに は、次の手順に従います。
	- a) インストール先の絶対パスを入力します。ファイル・パスを指定する場合 はスペースを入れないでください。
	- b) [Enter] キーを押します。
	- c) [Y] または [N] を入力して、インストール先が正しいかどうかを示します。 注意: コンソールでは、肯定応答として [Y] と [Yes] のどちらでも使用でき ます。それ以外の入力はすべて否定応答と見なされます。
	- d) 指定したディレクトリが存在しない場合は、インストーラによって、その ディレクトリを作成するかどうかの確認が求められます。[Y] キーを押しま す。ディレクトリがすでにある場合は、インストーラによって、フォルダ 内のソフトウェアが置換されることを通知する警告が表示されます。 どちらの場合も、[Enter] キーを押して次に進みます。
- **5.** [1] を入力して、標準インストールを選択します。基本アダプタ、Event Stream Processor Server、Event Stream Processor Studio がインストールされます。[Enter] キーを押します。

選択したインストール先に以前のバージョンがインストールされている場合 は、以前のバージョンをアンインストールするか上書きするかを選択できま す。選択肢を指定し、[Enter] キーを押します。

**6.** ライセンス版または評価版のどちらをインストールするかを指定し、[Enter] キーを押します。

注意: 評価版をインストールした場合は、ソフトウェアの使用が 30 日間可能 になります。この日数を過ぎると、有効なライセンス・キーの入力を求めるプ ロンプトが表示されます。手順 10 に進みます。

**7.** ライセンス版をインストールする場合は、使用するライセンス・モデルを指定 します。

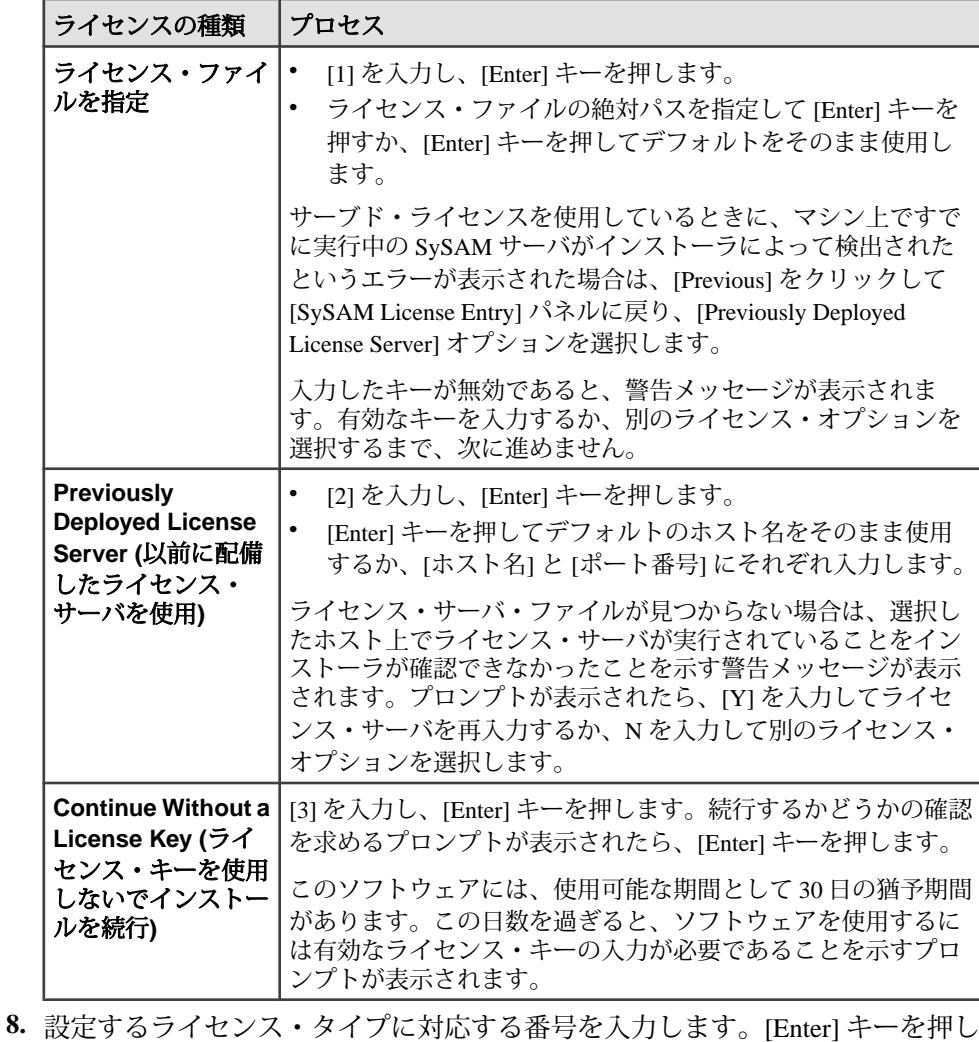

ます。

- **9.** SySAM イベントについての警告を設定するかどうかを指定します。SySAM イ ベントでは、管理者による対応が必要になることがあります。警告を設定する には、次の手順に従います。
	- a) [Y] を入力して、警告を設定することを指定します。
	- b) 電子メール・メッセージを処理する SMTP サーバのホストを入力します。
	- c) SMTP サーバのポートを入力します。
	- d) 電子メール・メッセージの送信元のユーザまたはグループのデフォルトの 電子メール・アドレスを入力します。
	- e) デフォルトの受信者の電子メール・アドレスを入力します。
	- f) 電子メール・メッセージのデフォルトの重大度レベル (情報通知、警告、ま たはエラー) を入力します。

注意: インストールした後で SySAM に関する警告の設定を変更するには、 ESP\_HOME/sysam/esp\_license.prop ファイル内の次の行を編集します。

- email.smtp.host=smtp
- email.smtp.port=25
- email.sender=sender@domain.com
- email.recipients=user@domain.com
- email.severity=INFORMATIONAL

email.severity を NONE に設定すると、電子メールによる警告が無効にな るため、その他の行はすべて無視されます。電子メールによる警告を有効にす るには、email.severity を ERROR、WARNING、または INFORMATIONAL に設定します。SMTP にご使用の SMTP ホスト名、<sup>25</sup> にご使用の SMTP メー ル・サーバのポート番号、sender@domain.com にご使用の電子メール・アドレ ス、user@domain.com に受信者の電子メール・アドレスを指定します。電子 メールの受信者が複数の場合は、カンマ (,) で区切って指定します。

- **10.** インストールを実行している地域に対応する番号を入力し、[Enter] キーを押し ます。
- **11.** ライセンス契約を確認します。必要に応じて、[Enter] キーを押して本文に移動 します。いずれかの時点で本文の参照をやめるには、back と入力して [Enter] キーを押します。
- **12.** ライセンス条件に同意することを指定し、[Enter] キーを押します。
- **13.** クラスタ情報を設定します。インストールを実行すると、シングルノード・ク ラスタが作成されます。
	- a) クラスタ・ノードの名前を入力するか、[Enter] キーを押してデフォルトを 選択します。
	- b) ノードをホストしているマシンのホスト名を入力するか、[Enter] キーを押 してデフォルト (localhost) をそのまま使用します。
- c) 設定対象のノードの RPC ポートを入力するか、[Enter] キーを押してデフォ ルトをそのまま使用します。
- d) RPC ポートが SSL (Secure Sockets Layer) を介する接続をサポートするかどう かを指定します。SSL を有効にすると、クラスタへの接続では HTTP ではな く HTTPS が使用されます。
- e) クラスタ・キャッシュのポート番号を入力するか、[Enter] キーを押してデ フォルトをそのまま使用します。
- f) クラスタの名前を指定します。
- g) クラスタにアクセスするためのパスワードを今すぐ入力するかどうかを指 定します。クラスタ内のすべてのノードで同じパスワードが使用されます。 [No] を選択した場合は、クラスタ・ノードの起動時にパスワードを入力し てください。[Yes] を選択した場合は、クラスタのパスワードを入力しま す。
- h) クラスタに適用するセキュリティ・タイプに対応する番号を入力します。 1 - LDAP:LDAP 認証が設定されます。LDAP 実装での指定に従って、次 の各フィールドの情報を入力します。
	- Server type
	- プロバイダ URL
	- デフォルト検索ベース
	- 認証スコープ

2 - Kerberos:Kerberos 認証が設定されます。Kerberos 実装の指定に従って 次のフィールドの情報を入力します。

- 領域
- KDC

3 - RSA:RSA 認証が設定されます。次の RSA 値はデフォルトで設定され ます。

- Digester
- Provider
- Algorithm

4 - なし:オープン・セキュリティが設定されます。この場合は、任意の 名前とパスワードの組み合わせを指定することでログインできます。した がって、その他の設定は必要ありません。

注意: インストールした後でクラスタ設定を変更して、さらにノードとクラ スタを追加できます。 詳細については、『Administrators Guide』を参照してく ださい。

**14.** キーストア・ファイルのロケーションを指定するか、[Enter] キーを押してデ フォルトをそのまま使用します。 キーストアとは、暗号化キーを生成するサードパーティのアプリケーションで す。これらのキーによって、データベースの読み取りまたは書き込みに必要な

インストール・ガイド 19

<span id="page-23-0"></span>パスワードなど、Event Stream Processor 内のデータの暗号化/復号化が行われ ます。デフォルトでは、キーストア・タイプは JKS に設定され、アルゴリズム は RSA になります。

- **15.** キーストア・ファイルとキーにアクセスするためのパスワードを入力するかど うかを指定します。[No] を選択した場合は、起動時にパスワードの入力を求め るプロンプトが表示されます。[Yes] を選択した場合は、キーストアのパス ワードを入力します。
- **16.**Sybase Event Stream Processor には実例が用意されています。これを実行するこ とで各種機能を評価したり学習したりできます。プログラム例のインストール 先の絶対パスを入力するか、[Enter] キーを押してデフォルトのインストール先 をそのまま使用します。
- **17.** スタジオ・プロジェクトのワークスペース・ロケーションの絶対パスを入力す るか、[Enter] キーを押してデフォルトのロケーションをそのまま使用します。
- **18.** インストール前の概要で、インストールに利用できる十分なディスク領域があ ることを確認します。[Enter] キーを押して次に進みます。
- **19.** [Enter] キーを押してファイルをインストールします。
- **20.** インストールが完了したら、[Enter] キーを押します。
- **21.** Event Stream Processor Studio を今すぐ実行するか、後で実行するかを指定しま す。[Enter] キーを押します。

スタジオを今すぐ実行することを選択した場合は、スタジオが起動して、イン ストーラが終了します。スタジオを後で実行することを選択した場合は、イン ストーラが終了します。

ヒント: スタジオが起動しない場合は、ワークスペース・ディレクトリ内 の .metadata フォルダを手動で削除してみてください。

## 分散インストールの実行

分散インストールでは、EventStream Processor を別々のマシンにインストールしま す。インストール対象として、サーバとスタジオのみ、サーバ、スタジオ、外部 アダプタとエンタープライズ・アダプタの任意の組み合わせ、または外部アダプ タとエンタープライズ・アダプタの組み合わせのみ (サーバとスタジオなし) をマ シンごとに選択できます。

注意: SySAM ライセンス・ユーティリティがターゲット・マシンにまだインス トールされていない場合は、必ずインストールしてください。たとえば、マシン が他の Sybase 製品をホストしている場合は、SySAM ライセンス・ユーティリティ がすでにインストールされている可能性があります。

内部アダプタは常に Event Stream Processor サーバと一緒にインストールされるの に対し、外部アダプタとエンタープライズ・アダプタは Event Stream Processor

<span id="page-24-0"></span>サーバのインスタンスへのネットワーク・アクセス権を持つどのマシンにもイン ストールできます。

運用環境では分散インストールをおすすめします。インストールのアーキテク チャ (サーバとスタジオのインスタンスの数とインストール先、エンタープライ ズ・アダプタの数など) は、ニーズの内容によって異なります。

分散インストールに関する手順は、標準インストールの場合とほぼ同じです。た だし、分散インストールでは、インストールするコンポーネントのみを選択しま す。また、サーバとスタジオをインストールする場合は、インストール先のマシ ン上にローカル・クラスタを設定するか、別のホスト上にある既存のクラスタに 接続するかを選択します。

注意: ライセンスの生成方法やコピー先が誤ってると、Event Stream Processor は 自動的に 30 日の猶予期間に入ります。 ライセンス・エラーか警告、またはその両 方がクラスタ・ログのみに表示されます (サーバ・ログではありません)。 30 日の 猶予期間が終わると、適切なライセンスを取得するまで Event Stream Processor は 実行できなくなります。 運用環境では、インストール時に電子メールによる警告 を設定して、猶予期間が終わる前にライセンス・エラーまたは警告に関するメッ セージが送信されるようにすることを強くおすすめします。

#### インストーラの使用による分散環境でのインストール

ネットワーク内の各種マシンに、ESP サーバと ESP スタジオに加えて、外部アダ プタとエンタープライズ・アダプタの任意の組み合わせをインストールします。

#### 前提条件

Sun-64 (SPARC) または Sun-64 (UltraSPARC T) にインストールする場合は、ファイ ル記述子を unlimited に設定せず、代わりにコマンド ulimit -n 1024 をコマ ンド・シェルで実行してください (sh、ksh、bash の各シェルがサポートされてい ます)。

#### 手順

- **1.** インストーラ・ファイル setup.bin をクリックします。[Introduction] 画面で、 [Next] をクリックします。
- **2.** インストール・フォルダを選択します。デフォルト・フォルダを変更するに は、対象フォルダのファイル・パスを入力するか、[Choose] をクリックして フォルダを選択します。終了したら、[Next] をクリックします。 選択したフォルダが存在せず、フォルダの作成を求めるプロンプトが表示され た場合は、[Yes] をクリックします。フォルダがすでにある場合は、フォルダ

内のソフトウェアが置換されることを通知する警告が表示されます。[Next] を クリックして、既存のフォルダへのインストールに進みます。

- **3.** インストール・セットとして [Custom] を選択します。[Next] をクリックしま す。
- **4.** インストールするオプションを選択し、インストールしないオプションを無効 にします。スタジオを選択した場合は、サーバも選択します。

注意: インストール先のマシンが他の Sybase 製品をホストしている場合は、 SySAM ライセンス・ユーティリティがすでにインストールされている可能性 があります。再度インストールする必要はありません。

- **5.** [Next] をクリックします。 手順 4 で外部アダプタのみを選択した場合 (エンタープライズ・アダプタ、 サーバ、スタジオを選択しなかった場合)、インストーラによってインストー ル設定がまとめられ、インストールを求めるプロンプトが表示されます。イン ストールを実行するには、[Install] をクリックします。それ以外の場合は、手 順 6 に進みます。
- **6.** ライセンス版または評価版のどちらをインストールするかを選択します。

注意: 評価版をインストールした場合は、ソフトウェアの使用が 30 日間可能 になります。この日数を過ぎると、有効なライセンス・キーの入力を求めるプ ロンプトが表示されます。手順 10 に進みます。

**7.** ライセンス版をインストールする場合は、次のオプションのいずれかを選択し ます。

[ライセンス・ファイルを指定]、[Use Previously Deployed License Server]、また は [Continue Installation Without a License Key]。

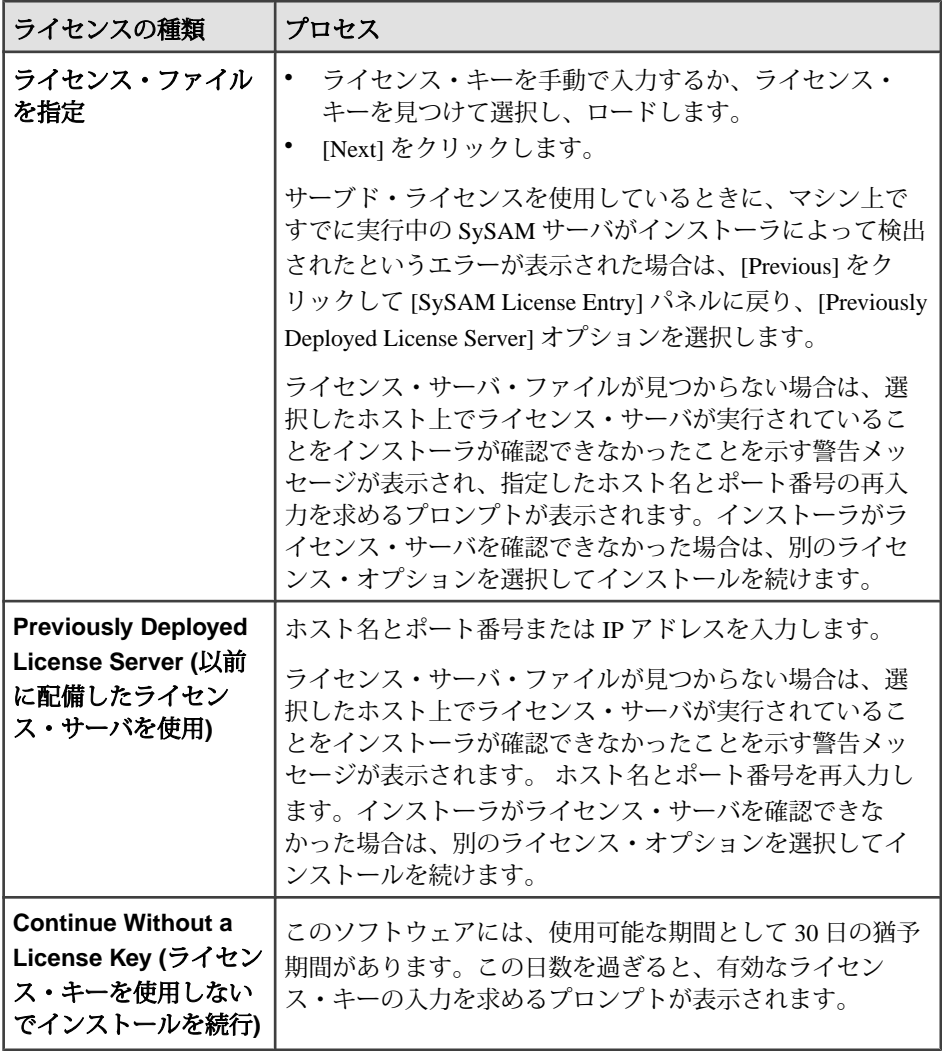

- **8.** ドロップダウン・リストから、設定する製品ライセンスの種類を選択し、 [Next] をクリックします。
- **9.** [Yes] または [No] を選択して、SySAM イベントについて電子メールで警告を通 知するように設定するかどうかを指定します。SySAM イベントでは、管理者 による対応が必要になることがあります。 [Yes] を選択した場合は、SMTP サーバのホスト名、SMTP サーバのポート番 号、送信者の電子メール・アドレス、受信者の電子メール・アドレス、メッ セージの重大度を入力するか、デフォルトをそのまま使用します。[Next] をク リックします。

注意: インストールした後で SySAM に関する警告の設定を変更するには、 ESP\_HOME/sysam/esp\_license.prop ファイル内の次の行を編集します。

- email.smtp.host=smtp
- email.smtp.port=25
- email.sender=sender@domain.com
- email.recipients=user@domain.com
- email.severity=INFORMATIONAL

email.severity を NONE に設定すると、電子メールによる警告が無効にな るため、その他の行はすべて無視されます。電子メールによる警告を有効にす るには、email.severity を ERROR、WARNING、または INFORMATIONAL に設定します。SMTP にご使用の SMTP ホスト名、<sup>25</sup> にご使用の SMTP メー ル・サーバのポート番号、sender@domain.com にご使用の電子メール・アドレ ス、user@domain.com に受信者の電子メール・アドレスを指定します。電子 メールの受信者が複数の場合は、カンマ() で区切って指定します。

**10.** ドロップダウン・リストから、インストールを実行している地域を選択し、そ の地域に対応するエンド・ユーザ・ライセンス契約を表示します。使用条件に 同意して続行します。[Next] をクリックします。

注意: エンタープライズ・アダプタのみをインストールする場合は、インス トールするエンタープライズ・アダプタごとに手順6~10を繰り返します。手 順 16 に進みます。

- **11.** クラスタ情報を設定します。
	- a) 新しいクラスタの名前を作成するか、既存のクラスタの名前を入力します。
	- b) 新しいノードの名前を作成します。このノードが既存のマルチノード・ク ラスタに含まれる場合は、すべてのノード名がクラスタ内でユニークであ る必要があります。
	- c) ノードのキャッシュ・ポートを入力します。クラスタ・キャッシュとは、 クラスタの状態と設定情報を共有するための内部キャッシュです。内部で のみ使用されます。
	- d) このクラスタ・ノードをホストしているマシンのホスト名を入力します。 インストール先のマシン内からのみアクセスするシングルノード・クラス タの場合のみ、デフォルトの localhost を使用します。
	- e) クラスタ・ノードの RPC ポートを入力します。スタジオ、SDK、その他の 各種製品ツールは、このポートを使用してクラスタにアクセスします。
	- f) RPC ポートが SSL (Secure Sockets Layer) を介する接続をサポートするかどう かを指定します。SSL を有効にすると、クラスタへの接続では HTTP ではな く HTTPS が使用されます。新しいクラスタを作成する場合は、SSL を使用 するかどうかを指定できます。既存のクラスタに接続する場合は、この選 択内容が既存のクラスタの設定と一致するようにしてください。

g) [Next] をクリックします。

注意: インストールした後でクラスタ設定を変更して、さらにノードとクラ スタを追加できます。 詳細については、『Administrators Guide』を参照してく ださい。

- **12.** クラスタのパスワードを今すぐ指定するか、クラスタの起動時に指定するかを 指定します。クラスタ内のすべてのノードに同じクラスタ・パスワードが設定 されます。パスワードを今すぐ設定するには、[Yes] を選択して、パスワード を入力します。既存のクラスタに接続する場合は、そのクラスタに対して定義 されているパスワードを使用します。
- **13.** クラスタのセキュリティを設定し、[Next] をクリックします。既存のクラスタ に接続する場合は、既存のクラスタで使用されているセキュリティ・タイプを 選択し、そのクラスタのクレデンシャルを指定します。

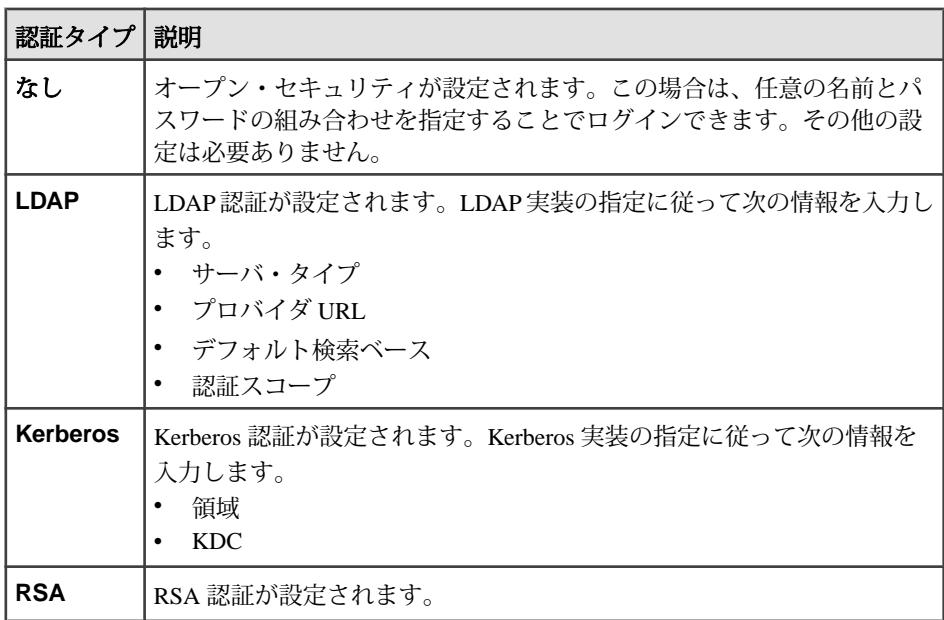

- **14.** クラスタのキーストア・プロパティを設定します。キーストアとは、暗号化 キーを生成するサードパーティのアプリケーションです。これらのキーによっ て、データベースの読み取りまたは書き込みに必要なパスワードなど、Event Stream Processor 内のデータの暗号化/復号化が行われます。既存のクラスタに 接続する場合は、そのクラスタに対してすでに定義されているキーストア・プ ロパティを使用します。
	- a) キーストア・ファイルのロケーションを指定します。Event Stream Processor は、暗号化/復号化の場合にキーストアにアクセスする必要があります。
- <span id="page-29-0"></span>b) [Yes] または [No] を選択して、キーストア・ファイルとキーにアクセスする ためのパスワードを入力するかどうかを指定します。[No] を選択した場合 は、起動時にパスワードの入力を求めるプロンプトが表示されます。
- c) (オプション) キーストアのパスワードを入力し、確認のためにもう一度入 力します。
- d) [Next] をクリックします。
- **15.** プログラム例用のフォルダを選択します。デフォルト・フォルダを変更するに は、対象フォルダのファイル・パスを入力するか、[Choose] をクリックして フォルダを選択します。終了したら、[Next] をクリックします。
- **16.** プロジェクトの格納先のワークスペース・フォルダを選択します。デフォル ト・フォルダを変更するには、対象フォルダのファイル・パスを入力するか、 [選択] をクリックしてフォルダを選択します。終了したら、[Next] をクリック します。

エンタープライズ・アダプタをインストールする場合は、アダプタごとに手順 6 ~ 10 を繰り返します。

- **17.** 次に進む前に、インストール情報を確認します。前の画面に戻って変更を加え る場合は、[Previous] をクリックします。[Install] をクリックすると、インス トールに進みます。
- **18.** インストールが正常終了したことを示すメッセージが表示されます。[Next] を クリックします。
- **19.** スタジオをインストールした場合は、今すぐ起動するかどうかを指定します。 [Done] をクリックしてインストールを終了します。

ヒント: スタジオが起動しない場合は、ワークスペース・ディレクトリ内 の .metadata フォルダを手動で削除してみてください。

## コンソールの使用による分散環境でのインストール

ネットワーク内の各種マシンに、ESP サーバと ESP スタジオに加えて、外部アダ プタとエンタープライズ・アダプタの任意の組み合わせをインストールします。

#### 前提条件

Sun-64 (SPARC) または Sun-64 (UltraSPARC T) にインストールする場合は、ファイ ル記述子を unlimited に設定せず、代わりにコマンド ulimit -n 1024 をコマ ンド・シェルで実行してください (sh、ksh、bash の各シェルがサポートされてい ます)。

#### 手順

- **1.** コマンド・ラインから、インストール・ファイル ( setup.bin) があるディレ クトリに移動します。
- **2.** ./setup.bin -i console と入力し、[Enter] キーを押します。
- **3.** プロンプトが表示されたら、[Enter] キーを押して次に進みます。
- **4.** インストール先を選択します。デフォルトのインストール先をそのまま使用す るには、[Enter] キーを押します。ユーザ設定のインストール先を指定するに は、次の手順に従います。
	- a) インストール先の絶対パスを入力します。ファイル・パスを指定する場合 はスペースを入れないでください。
	- b) [Enter] キーを押します。
	- c) [Y] または [N] を入力して、インストール先が正しいかどうかを示します。 注意: コンソールでは、肯定応答として [Y] と [Yes] のどちらでも使用でき ます。それ以外の入力はすべて否定応答と見なされます。
	- d) 指定したディレクトリが存在しない場合は、インストーラによって、その ディレクトリを作成するかどうかの確認が求められます。[Y] キーを押しま す。ディレクトリがすでにある場合は、インストーラによって、フォルダ 内のソフトウェアが置換されることを通知する警告が表示されます。 どちらの場合も、[Enter] キーを押して次に進みます。
- **5.** [2] を入力し、インストール・セットとして [カスタム] を選択します。[Enter] キーを押します。
- **6.** インストール対象として選択または選択解除する機能に対応する番号を、ス ペースを入れずにカンマで区切って入力します。インストール対象としてスタ ジオを選択した場合は、サーバも選択します。 デフォルトでは、インストーラによって特定のコンポーネントが選択されま す。X は選択されたコンポーネントであることを示し、ブランクは選択解除さ れたコンポーネントであることを示します。コンポーネントの番号を入力する と、現在の選択状態が切り替わります。終了したら、[Enter] キーを押します。

注意: インストール先のマシンが他の Sybase 製品をホストしている場合は、 SySAM ライセンス・ユーティリティがすでにインストールされている可能性 があります。再度インストールする必要はありません。

**7.** 手順 6 で外部アダプタのみを選択した場合 (エンタープライズ・アダプタ、 サーバ、スタジオを選択しなかった場合)、インストーラによってインストー ル設定がまとめられ、インストールを求めるプロンプトが表示されます。 [Enter]キーを押して次に進み、もう一度[Enter]キーを押してインストールを完 了します。それ以外の場合は、手順 8 に進みます。

- **8.** 選択したインストール先に以前のバージョンがインストールされている場合 は、メッセージが表示され、以前のバージョンをアンインストールまたは上書 きできることが示されます。選択肢を指定し、[Enter] キーを押します。
- **9.** ライセンス版または評価版のどちらをインストールするかを指定し、[Enter] キーを押します。

注意: 評価版をインストールした場合は、ソフトウェアの使用が 30 日間可能 になります。この日数を過ぎると、有効なライセンス・キーの入力を求めるプ ロンプトが表示されます。手順 11 に進みます。

**10.** ライセンス版をインストールする場合は、次のオプションのいずれかを選択し ます。

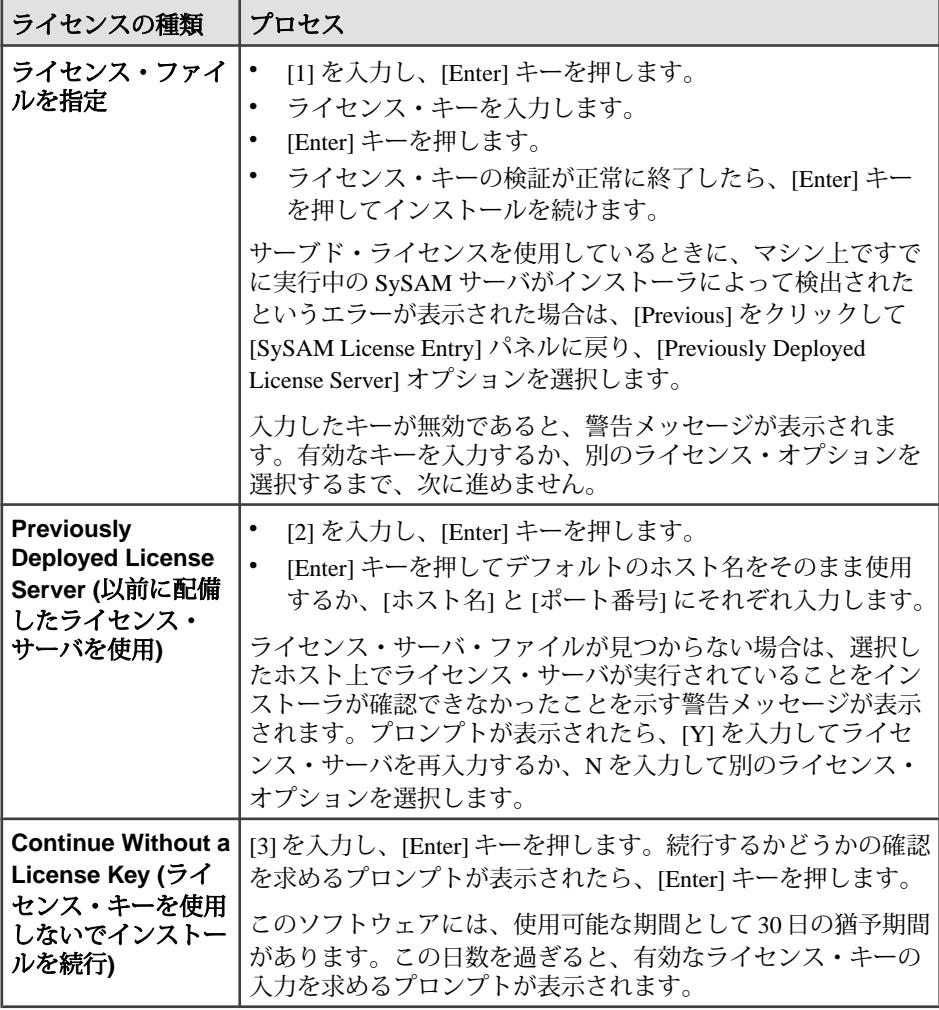

- **11.** 設定する製品ライセンス・タイプを指定し、[Enter] キーを押します。
- **12.**SySAM に関する電子メールによる警告を設定するかどうかを指定します。警 告を設定するには、次の手順に従います。
	- a) 電子メールを処理する SMTP サーバのホストを入力します。
	- b) SMTP サーバのポートを入力します。
	- c) 電子メール・メッセージの送信元のユーザまたはグループの電子メール・ アドレスを入力します。
	- d) デフォルトの受信者の電子メール・アドレスを入力します。
	- e) 電子メール・メッセージのデフォルトの重大度レベル (情報通知、警告、ま たはエラー) を入力します。

注意: インストールした後で SySAM に関する警告の設定を変更するには、 ESP\_HOME/sysam/esp\_license.prop ファイル内の次の行を編集します。

- email.smtp.host=smtp
- email.smtp.port=25
- email.sender=sender@domain.com
- email.recipients=user@domain.com
- email.severity=INFORMATIONAL

email.severity を NONE に設定すると、電子メールによる警告が無効にな るため、その他の行はすべて無視されます。電子メールによる警告を有効にす るには、email.severity を ERROR、WARNING、または INFORMATIONAL に設定します。SMTP にご使用の SMTP ホスト名、<sup>25</sup> にご使用の SMTP メー ル・サーバのポート番号、sender@domain.com にご使用の電子メール・アドレ ス、user@domain.com に受信者の電子メール・アドレスを指定します。電子 メールの受信者が複数の場合は、カンマ (,) で区切って指定します。

- **13.** インストールを実行している地域に対応する番号を入力し、[Enter] キーを押し ます。
- **14.** ライセンス契約を確認します。必要に応じて、[Enter] キーを押して本文に移動 します。いずれかの時点で本文の参照をやめるには、back と入力して [Enter] キーを押します。
- **15.** ライセンス条件に同意することを指定し、[Enter] キーを押します。

注意: エンタープライズ・アダプタのみをインストールする場合は、インス トールするエンタープライズ・アダプタごとに手順9~15を繰り返します。手 順 20 に進みます。

**16.** クラスタ情報を設定します。

インストール・シナリオ

- a) 新しいノードの名前を作成します。このノードが既存のマルチノード・ク ラスタに含まれる場合は、すべてのノード名がクラスタ内でユニークであ る必要があります。
- b) このクラスタ・ノードをホストしているマシンのホスト名を入力します。 インストール先のマシン内からのみアクセスするシングルノード・クラス タの場合のみ、デフォルトの localhost を使用します。
- c) クラスタ・ノードの RPC ポートを入力します。スタジオ、SDK、その他の 各種製品ツールは、このポートを使用してクラスタにアクセスします。
- d) RPC ポートが SSL (Secure Sockets Layer) を介する接続をサポートするかどう かを指定します。SSL を有効にすると、クラスタへの接続では HTTP ではな く HTTPS が使用されます。新しいクラスタを作成する場合は、SSL を使用 するかどうかを指定できます。既存のクラスタに接続する場合は、この選 択内容が既存のクラスタの設定と一致するようにしてください。
- e) ノードのキャッシュ・ポートを入力します。クラスタ・キャッシュとは、 クラスタの状態と設定情報を共有するための内部キャッシュです。内部で のみ使用されます。
- f) 新しいクラスタの名前を作成するか、既存のクラスタの名前を入力します。
- g) クラスタにアクセスするためのパスワードを今すぐ入力するかどうかを指 定します。クラスタ内のすべてのノードで同じパスワードが使用されます。 [No] を選択した場合は、クラスタ・ノードの起動時にパスワードの入力を 求めるプロンプトが表示されます。 [Yes] を選択した場合は、クラスタのパスワードを入力し、[Enter] キーを押 します。既存のクラスタに接続する場合は、そのクラスタに対して定義さ れているパスワードを使用します。
- h) クラスタに適用するセキュリティ・タイプに対応する番号を入力します。 既存のクラスタに接続する場合は、既存のクラスタで使用されているセ キュリティ・タイプを選択し、そのクラスタのクレデンシャルを指定しま す。

1 - LDAP:LDAP 認証が設定されます。LDAP 実装での指定に従って、次 の各フィールドの情報を入力します。

- サーバ・タイプ
- プロバイダ URL
- デフォルト検索ベース
- 認証スコープ

2 - Kerberos:Kerberos 認証が設定されます。Kerberos 実装の指定に従って 次の情報を入力します。

- 領域
- KDC

3 - RSA:RSA 認証が設定されます。次の RSA 値はデフォルトで設定され ます。

- Digester
- プロバイダ
- アルゴリズム

4 - なし:オープン・セキュリティが設定されます。この場合は、任意の 名前とパスワードの組み合わせを指定することでログインできます。した がって、その他の設定は必要ありません。

注意: インストールした後でクラスタ設定を変更して、さらにノードとクラ スタを追加できます。 詳細については、『Administrators Guide』を参照してく ださい。

- **17.** キーストア・ファイルのロケーションを指定するか、[Enter] キーを押してデ フォルトをそのまま使用します。 キーストアとは、暗号化キーを生成するサードパーティのアプリケーションで す。これらのキーによって、データベースの読み取りまたは書き込みに必要な パスワードなど、Event Stream Processor 内のデータの暗号化/復号化が行われ ます。デフォルトでは、キーストア・タイプは JKS に設定され、アルゴリズム は RSA になります。
- **18.** キーストア・ファイルとキーにアクセスするためのパスワードを入力するかど うかを指定します。[No] を選択した場合は、起動時にパスワードの入力を求め るプロンプトが表示されます。[Yes] を選択した場合は、キーストアのパス ワードを入力します。既存のクラスタに接続する場合は、そのクラスタに対し てすでに定義されているキーストア・パスワードを使用します。
- **19.**Sybase Event Stream Processor には実例が用意されています。これを実行するこ とで各種機能を評価したり学習したりできます。プログラム例のインストール 先の絶対パスを入力するか、[Enter] キーを押してデフォルトのインストール先 をそのまま使用します。
- **20.** スタジオ・プロジェクトのワークスペース・ロケーションの絶対パスを入力す るか、[Enter] キーを押してデフォルトのロケーションをそのまま使用します。
- **21.** エンタープライズ・アダプタをインストールする場合は、アダプタごとに手順 9 ~ 15 を繰り返します。それ以外の場合は、手順 22 に進みます。
- **22.** インストール前の概要で、インストールに利用できる十分なディスク領域があ ることを確認します。[Enter] キーを押して次に進みます。
- **23.** [Enter] キーを押してファイルをインストールします。
- **24.** インストールが完了したら、[Enter] キーを押します。
- **25.** スタジオをインストールした場合は、スタジオを今すぐ実行するかどうかを指 定します。[Enter] キーを押します。

スタジオを今すぐ実行することを選択した場合は、スタジオが起動して、イン ストーラが終了します。スタジオを後で実行することを選択した場合は、イン ストーラが終了します。

<span id="page-35-0"></span>ヒント: スタジオが起動しない場合は、ワークスペース・ディレクトリ内 の .metadata フォルダを手動で削除してみてください。

## サイレント・インストールの実行

サイレント・インストールでは、標準インストールで使用される従来のプロンプ トが表示されることなく、Sybase ESP Server と Sybase ESP Studio がインストール されます。

サイレント・インストールは、同一またはほぼ同一の複数の Server と Studio をイ ンストールする場合に使用することをおすすめします。 サイレント・インストー ルできるコンポーネントは、次のとおりです。

- Server、内部アダプタ、Studio
- Server と内部アダプタのみ
- Studio のみ
- 1 つ以上の外部アダプタまたはエンタープライズ・アダプタ (単独でのインス トールまたはサーバ・インストールによるインストール)

サイレント・インストール応答ファイルを作成し終えたら、応答ファイルを必要 な回数だけ実行してソフトウェアのインストールを繰り返すことができます。

### 応答ファイルの作成

対話型モードでインストーラを実行し、インストール設定を応答ファイルに取り 込みます。 その後、応答ファイルを使用してインストール設定を再生します。

Sybase Event Stream Processor には、installer.properties.template という 応答ファイルが用意されています。このファイルはインストーラと同じディレク トリにあります。 このファイルにインストール設定を挿入するか、このファイル をテンプレートとして使用してカスタム応答ファイルを作成します。 応答ファイ ルを作成したら、インストーラと同じディレクトリに installer.properties という名前で保存します。 複数の異なるインストール設定がある場合は、各応答 ファイルに installer\_<name>.properties という名前を付けます。ここで、 <name> には、個々のインストール設定を識別するユーザ定義 ID を指定します。

インストール設定を応答ファイルに直接入力するか、次のように対話型 (GUI) イ ンストーラを実行することができます。

**1.** コマンド・ラインから、インストール・ファイル ( setup.bin) があるディレ クトリに移動します。

<span id="page-36-0"></span>**2.** コマンド・ラインで、 **./setup.bin -r <response file> -i silent** を実行します。ここ で、<response file> には応答ファイルの名前を指定します。 このファイ ル名は絶対パスで指定してください。 このコマンドを実行すると GUI インストーラが起動し、応答ファイルが作成さ れます。 応答ファイルには、GUI インストーラでインストールするときに選択 した内容が保存されます。

**3.** (オプション) 応答ファイルを変更することで、インストール時に発生したエ ラーをすべて修正します。

#### 応答ファイルの使用

サイレント・インストール応答ファイルを使用して、複数のコンピュータに Sybase Event Stream Processor をインストールします。

応答ファイルを必要な回数だけ実行して、必要な台数のマシンに Sybase Event Stream Processor をインストールします。

インストールごとに、ターゲット・マシンのコマンド・ラインに次のコマンドを 入力します。

setup.bin -i silent -f <response file> -DRUN SILENT=true -DAGREE TO SYBASE LICENSE=true

ここで、<response file>には入力応答ファイルを指定します。

このファイル名は絶対パスで指定してください。

応答ファイルを指定しないと、インストール・ファイルと同じディレクトリにあ る installer.properties ファイルが使用されます。 このディレクトリに installer.properties ファイルがないと、インストーラは正常に起動しませ  $h_{\alpha}$ 

ヒント: Studio が起動しない場合は、作業領域ディレクトリ内の .metadata フォルダを手動で削除してみてください。

#### インストール・シナリオ

## <span id="page-38-0"></span>グラフィック・アンインストーラの使用による アンインストール

すべてのコンポーネントが完全に削除されるように、テスト環境または運用環境 から Event Stream Processor をアンインストールします。

#### 前提条件

重要なプロジェクト、クラスタ、サービスの各設定ファイルをすべてバックアッ プします。 特に、次のバックアップが必要です。

- \$ESP/security フォルダ
- **\$ESP\_HOME/bin/service.xml**
- クラスタ設定ファイル (たとえば、node1.xml)

#### 手順

グラフィック・アンインストーラを使用するには、次の手順に従います。

- **1.** ESP\_Home/sybuninstall/ESP/main に移動し、 uninstall.bin をダブ ルクリックしてアンインストーラを起動します。
- **2.** アンインストールを開始するには、[次へ] をクリックします。
- **3.** 次のどちらかを選択します。

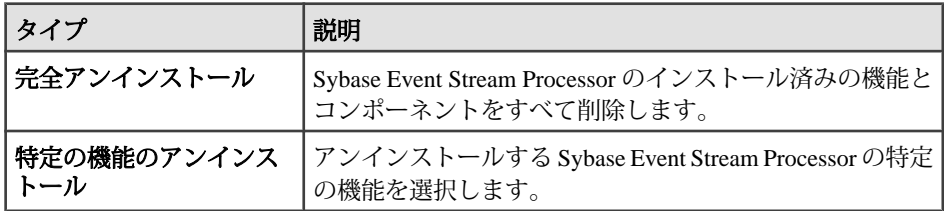

**4.** 特定の機能をアンインストールする場合は、削除する機能を選択し、[次へ] を クリックします。

注意: 完全アンインストールを実行する場合は、手順 5 に進みます。

- **5.** 概要の画面に、アンインストール対象として選択したコンポーネントがリスト されます。 ファイルをアンインストールするには、[次へ] をクリックします。
- **6.** (オプション) 完全アンインストールの場合は、[ユーザ・ファイルの削除] 画面 に、インストールの後で ESP\_Home ディレクトリ内に作成されたユーザ・ファ イルとユーザ・フォルダがすべてリストされます。 これらのファイルをアン

インストールするには、[Delete all of these files] を選択します。[次へ] をクリッ クします。

**7.** [完了] をクリックします。

注意: Sybase Event Stream Processor を再インストールするには、新しいインス トール先にバックアップ・ファイルをすべてコピーします。

#### 次のステップ

アンインストールした後も残っているファイル、フォルダ、サブディレクトリが 必要ない場合は、すべて手動で削除します。 ファイルを削除する場合は、ご使用 のマシンにインストールされている他の Sybase 製品でも不要であることを確認し てください。

## <span id="page-40-0"></span>コンソールの使用によるアンインストール

すべてのコンポーネントが完全に削除されるように、テスト環境または運用環境 から Event Stream Processor をアンインストールします。

#### 前提条件

重要なプロジェクト、クラスタ、サービスの各設定ファイルをすべてバックアッ プします。 特に、次のバックアップが必要です。

- \$ESP/security フォルダ
- **\$ESP\_HOME/bin/service.xml**
- クラスタ設定ファイル (たとえば、node1.xml)

#### 手順

コンソールを使用してアンインストールするには、次の手順に従います。

- 1. コマンド・ラインから、ESP\_Home/sybuninstall/ESP/main に移動しま す。
- **2. ./uninstall -i console** と入力し、[Enter] キーを押します。
- **3.** 新しいウィンドウが表示されます。 [Enter] キーを押して次に進みます。
- **4.** アンインストール・オプションを選びます。完全アンインストールの場合は 1、カスタム・アンインストールの場合は 2 を入力します。[Enter] キーを押し ます。

完全アンインストールを選んだ場合は、アンインストーラによって削除対象の コンポーネントがまとめられます。 カスタム・アンインストールに戻るには、 back と入力して [Enter] キーを押し、もう一度選択します。

注意: 完全インストールを選択した場合は、手順 6 に進みます。

- **5.** カスタム・アンインストールを選択した場合は、アンインストール対象として 選択するコンポーネントの番号を入力します。選択解除する場合も同じ操作を 行います。 X は選択されたコンポーネントであることを示し、ブランクは選択 されていないコンポーネントであることを示します。 コンポーネントの番号 を入力すると、選択されている状態と選択されていない状態が切り替わりま す。 選択を完了したら、[Enter] キーを押します。
- **6.** アンインストール前の概要を確認します。 ファイルをアンインストールする には、[Enter] キーを押します。
- **7.** インストーラによって作成されたファイルをすべてアンインストールし終わる と、インストーラ以外で作成された残りのユーザ・ファイルの削除を求めるプ

ロンプトが表示されます。 Y または N を選択します。 [Enter] キーを押すと、ア ンインストールが完了します。

注意: Sybase Event Stream Processor を再インストールするには、新しいインス トール先にバックアップ・ファイルをすべてコピーします。

#### 次のステップ

アンインストールした後も残っているファイル、フォルダ、サブディレクトリが 必要ない場合は、すべて手動で削除します。 ファイルを削除する場合は、ご使用 のマシンにインストールされている他の Sybase 製品でも不要であることを確認し てください。

## <span id="page-42-0"></span>トラブルシューティング

発生する可能性がある問題をトラブルシューティングする場合の一般的な方法に ついて説明します。

## **SySAM** ログ

サーブド・ライセンスを使用している場合、デフォルトでは、ライセンス・サー バ・ステータスとエラー・メッセージは log ディレクトリの SYBASE.log デバッ グ・ログ・ファイルに書き込まれます。

SYBASE.log は ライセンス・サーバに関する問題の診断に使用されます。 このロ グ・ファイルに書き込まれる メッセージの詳細については、SySAM マニュアルに 同梱されている『FLEXnet ライセンス・エンド・ユーザ・ガイド』の「デバッ グ・ログ・ファイル 」を参照してください。

時間の経過とともに、デバッグ・ログのサイズは増加し、 古いメッセージの価値 は低下します。 次のように、デバッグ・ログ・ファイルを定期的にトランケート することをおすすめします。

- **1.** ライセンス・サーバ・マシンで、次のように入力します。 lmutil lmswitch -c license\_directory\_location SYBASE tmp.log
- **2.** SYBASE.log を削除またはアーカイブします。
- **3.** SYBASE.log を再び使用するには、次のように入力します。 lmutil lmswitch -c license\_directory\_location SYBASE SYBASE.log
- **4.** テンポラリ・ファイル tmp.log を削除します。 SySAMログの詳細については、『SySAMユーザーズ・ガイド』の「SySAMエ ラーのトラブルシューティング」を参照してください。

### トラブルシューティング

## <span id="page-44-0"></span>索引 **E**

Event Stream Processor の削除 ウィザードの使用 [35](#page-38-0) グラフィック [35](#page-38-0) コマンド・ラインから [37](#page-40-0) コンソールの使用 [37](#page-40-0)

## **S**

Server の再インストール 情報のバックアップ [7](#page-10-0) Studio の再インストール 情報のバックアップ [7](#page-10-0) Sybase ソフトウェア資産管理 (SySAM) ライセ ンス [1](#page-4-0)

### あ

アダプタのライセンス [2](#page-5-0) アンインストール ウィザードの使用 [35](#page-38-0) グラフィック [35](#page-38-0) コマンド・ラインから [37](#page-40-0) コンソールの使用 [37](#page-40-0) アンサーブド・ライセンス・モデル [1](#page-4-0)

#### い

インストーラによって作成されるフォルダ [5](#page-8-0) インストール カスタム [9](#page-12-0) サイレント [32](#page-35-0) 標準 [9](#page-12-0), [11](#page-14-0) 複数のコンピュータ上 [33](#page-36-0) インストール・ファイル テンポラリ [5](#page-8-0)

### か

カスタム・インストール [9](#page-12-0)

## さ

サーバ・クラスタ 機能 [10](#page-13-0)

設定 [10](#page-13-0) サーバ・クラスタの設定 [10](#page-13-0) サーバのライセンス [2](#page-5-0) サーブド・ライセンス・モデル [1](#page-4-0) サイレント・インストール [32](#page-35-0) 応答ファイルの作成 [32](#page-35-0) 応答ファイルの使用 [33](#page-36-0) サポートされているオペレーティング・シス テム3 サポートされるプラットフォーム [3](#page-6-0)

## て

ディレクトリ構造 ファイル [5](#page-8-0) フォルダ [5](#page-8-0) デバッグ・ログ 管理 [39](#page-42-0) デバッグ・ログの管理 [39](#page-42-0) テンポラリ・インストール・ファイル [5](#page-8-0)

## め

メモリ要件 [4](#page-7-0)

## ら

ライセンス SySAM ライセンス・モデル [1](#page-4-0) アダプタ [2](#page-5-0) サーバ [2](#page-5-0) 取得 [1](#page-4-0) ライセンス・サーバ デバッグ・ログの管理 [39](#page-42-0) ライセンスの取得 [1](#page-4-0)

索引